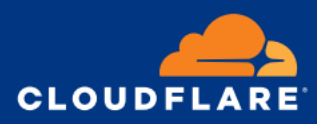

# **Join us in making the Internet more sustainable**

5 tips for going green with Cloudflare

We are working to make the Cloudflare network as efficient as possible in terms of design, hardware, systems, and protocols. Our efforts include serving content close to end users with the help of our expansive network, deploying efficient servers with ARM-based CPUs, and purchasing renewable energy credits to account for 100% of the energy used by our network and facilities.

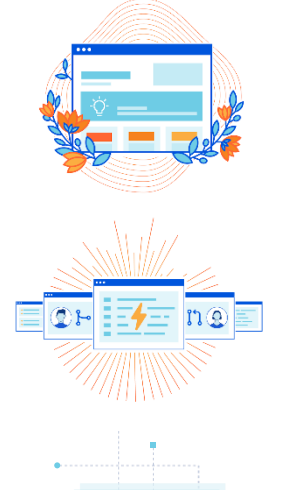

### **Download your Carbon Impact Report**

Get customized data about the environmental impact of operating your websites, applications, and networks; recommendations on reducing your footprint; and insight into your total carbon savings from using Cloudflare.

**How to do it:** Download your report in the [dashboard.](https://dash.cloudflare.com/)

## **Host your site on Cloudflare Pages**

Our Pages infrastructure is powered by 100% renewable energy — deploy your site on Pages and receive a green certification from The Green Web Foundation.

**How to do it:** Get started [here.](https://pages.cloudflare.com/)

### **Resize website images**

Adjusting website images to be at the optimal size decreases the energy necessary for users to load your page. This feature is available for Pro, Business, and Enterprise customers.

**How to do it:** In the [dashboard,](https://dash.cloudflare.com/) go to Speed, then Optimization. Under File Size Optimization, enable Image Resizing.

### **Sign up for Green Compute**

Schedule computing tasks to run at data centers using renewable energy (for facilities that are not owned by Cloudflare). No code changes are needed.

**How to do it:** Join the open beta – open the Workers App, click Change Setting under Compute Setting, and select Green Compute.

### **Enable Crawler Hints**

Help make search engines' work more energy efficient by turning on Crawler Hints for your website. This enables notifications when your site is updated, reducing unnecessary crawls (and energy use) for search engines.

How to do it: In the [dashboard,](https://dash.cloudflare.com/) select your domain, then select Caching and Configuration.

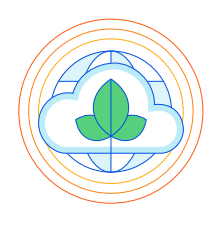